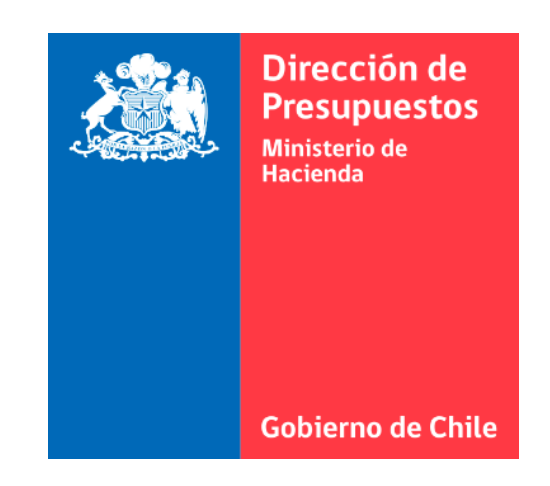

# **N°4 GUÍA DE USUARIO – ORDENES DE COMPRA EMITIDAS**

Sistema de Gestión de Documentos Tributarios Electrónicos del Estado

### **INDICE**

- 1. QUÉ INFORMACIÓN CONTIENE UNA OC
- 2. CÓMO VER Y BUSCAR UNA OC
- 3. EXPORTAR OC

# **1.- QUÉ INFORMACIÓN CONTIENE UNA OC**

Revise las órdenes de compra emitidas por la institución, haciendo clic en la función **"Orden Compra Emitidas".** Acceda a una búsqueda de DTE's a través de filtros que podrá seleccionar según sus requerimientos. Estas órdenes de compra son recibidas desde Mercado Público y contienen la siguiente información:

**Tipo Fecha:** Fecha de recepción en el SaaS y fecha de emisión en Mercado Público.

**Periodo desde:** Filtro por fecha de inicio de un periodo.

**Periodo Hasta:** Filtro por fecha de término de un periodo.

**Rut Receptor:** Rut de proveedor quien recibe orden de compra.

**Folio:** Número que identifica la orden de compra.

**Monto Total:** Valor total de la orden de compra.

**Estado Documento:** Filtra la orden de compra esta aceptada, cancelada o si tiene recepción (es) conforme asociada. **Moneda:** Filtro por dólar, euro, UF, UTM o CLP.

**Código Unidad de Compra:** Identificación de las unidades creadas en la plataforma mercado público.

**Folio Compromiso:** Identificación que se consigue ingresando de manera manual el compromiso cierto en SIGFE, de modo de registrar la disponibilidad presupuestaria y asociarla a sus órdenes de compra.

## **2.- CÓMO VER Y BUSCAR UNA OC**

Al realizar la búsqueda utilizando los filtros, se visualizará una tabla con información de las órdenes de compra y el estado de la recepción conforme.

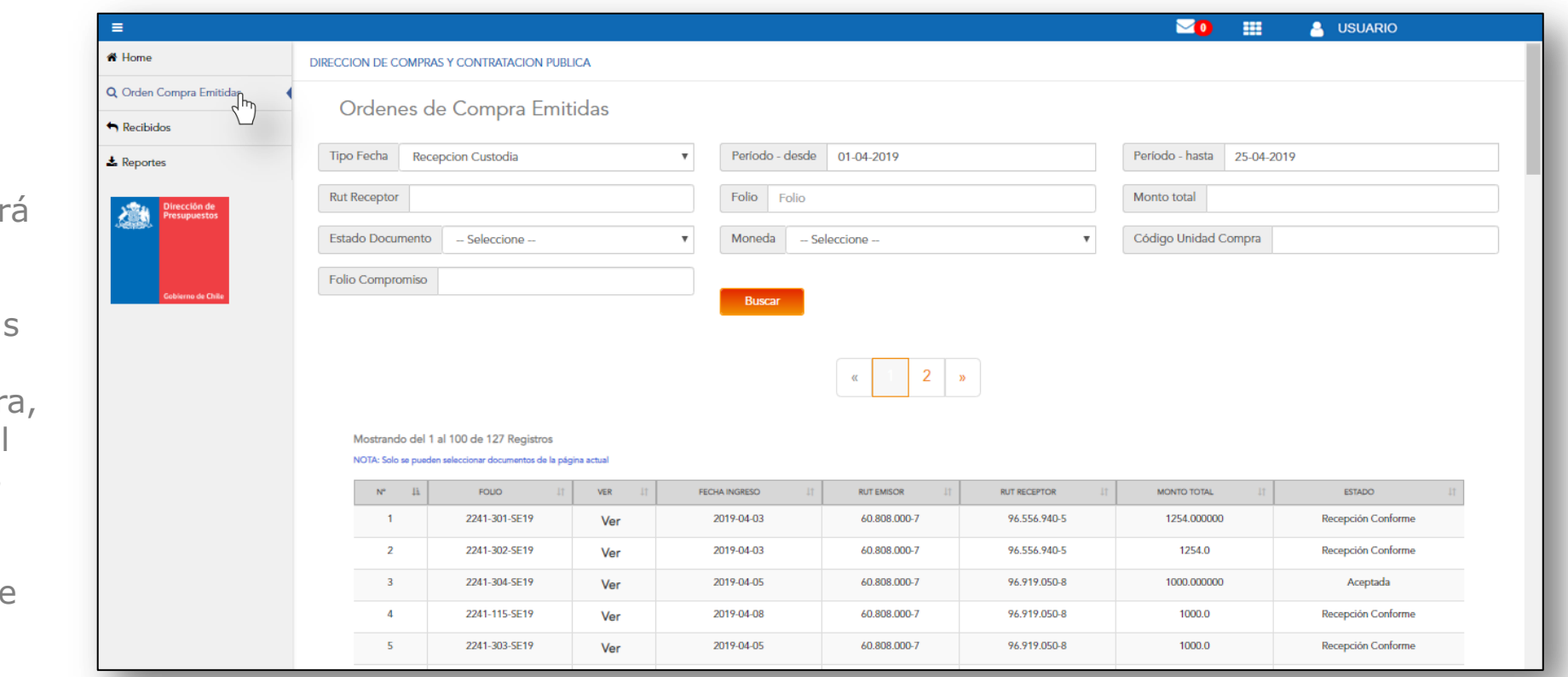

Al hacer clic en "Ver", aparecer una nueva ventana con información más detallada de la orden de compr de los saldos, el proveedor y las recepciones conformes asociadas a este documento.

## **2.- CÓMO VER Y BUSCAR UNA OC**

Al hacer clic en "**Ver",** aparecerá una nueva ventana con información más detallada de la orden de compra, de los saldos, el proveedor y las recepciones conformes asociadas a este documento.

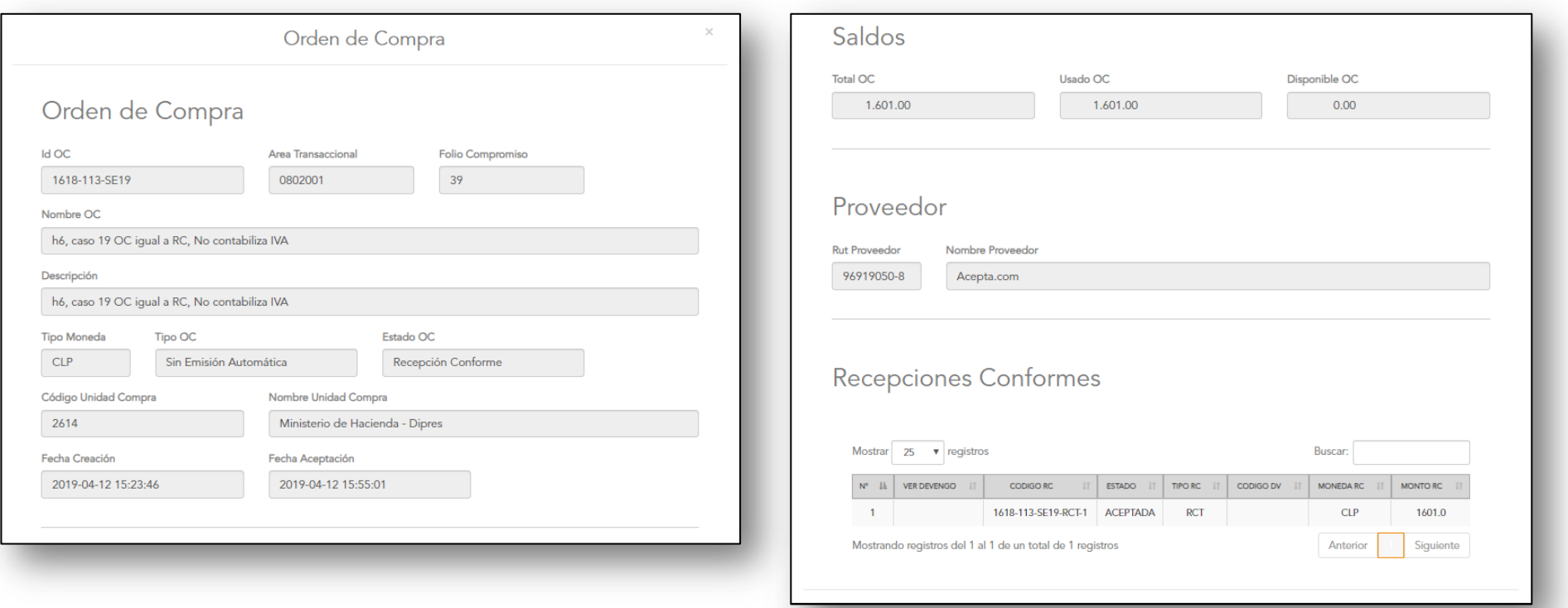

#### **DESCRIPCION :**

#### $\cdot$  **ID OC** = Folio OC

- **Área Transaccional** = DTE no siempre viene asociado con código, de ser así, un administrador debe asignar área transaccional.
- **Folio Compromiso** = Folio de compromiso en Sigfe

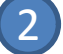

- **Nombre OC =** Nombre de la OC nomenclatura creada por Sigfe (80 caracteres)
- **Descripción** = Nombre de la OC nomenclatura creada por sistema de Gestión de DTE del Estado (140 caracteres) **Fecha aceptación =** Fecha de Compression en Chile compressed aceptación = **Fechio Compromiso = Folio de Compression = Fecha** de AC compressed a perfective of CHI compressed a compression = **Perfectación =**  Nombre de la
- **Tipo moneda** = Peso (CLP), dólar (US), UF, UTM
- **Tipo OC** = Sin emisión automática, convenio marco
- **Estado OC** = Aceptada, pendiente, rechazada, con recep. Conforme.
- **Código Unidad compra** = Código asignado de unidad de compra • **Nombre unidad compra**
- **Fecha creación** = Fecha de creación en Chile compra
- 

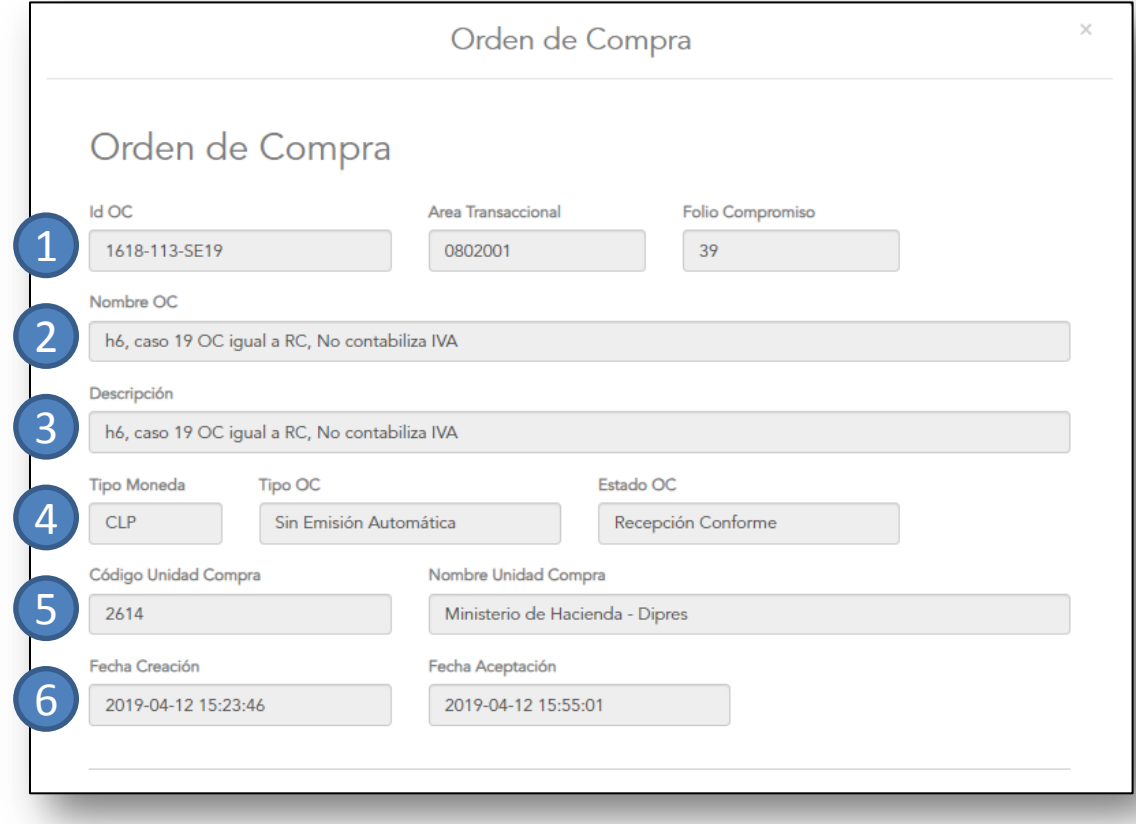

### **DESCRIPCION:**

### 7

8

#### **SALDOS**

- **Total OC** = Total neto informado en OC
- **Usada OC**= Cantidad utilizado en la OC según total informado en DTE
- **Disponible OC**= Cantidad disponible en OC según total informado en DTE

#### **PROVEEDOR**

• **Rut y Nombre proveedor** = información indicada en OC

#### **RECEPCIONES CONFORMES** 9

• Muestra registro de una o varias recepciones conformes asociadas a la OC.

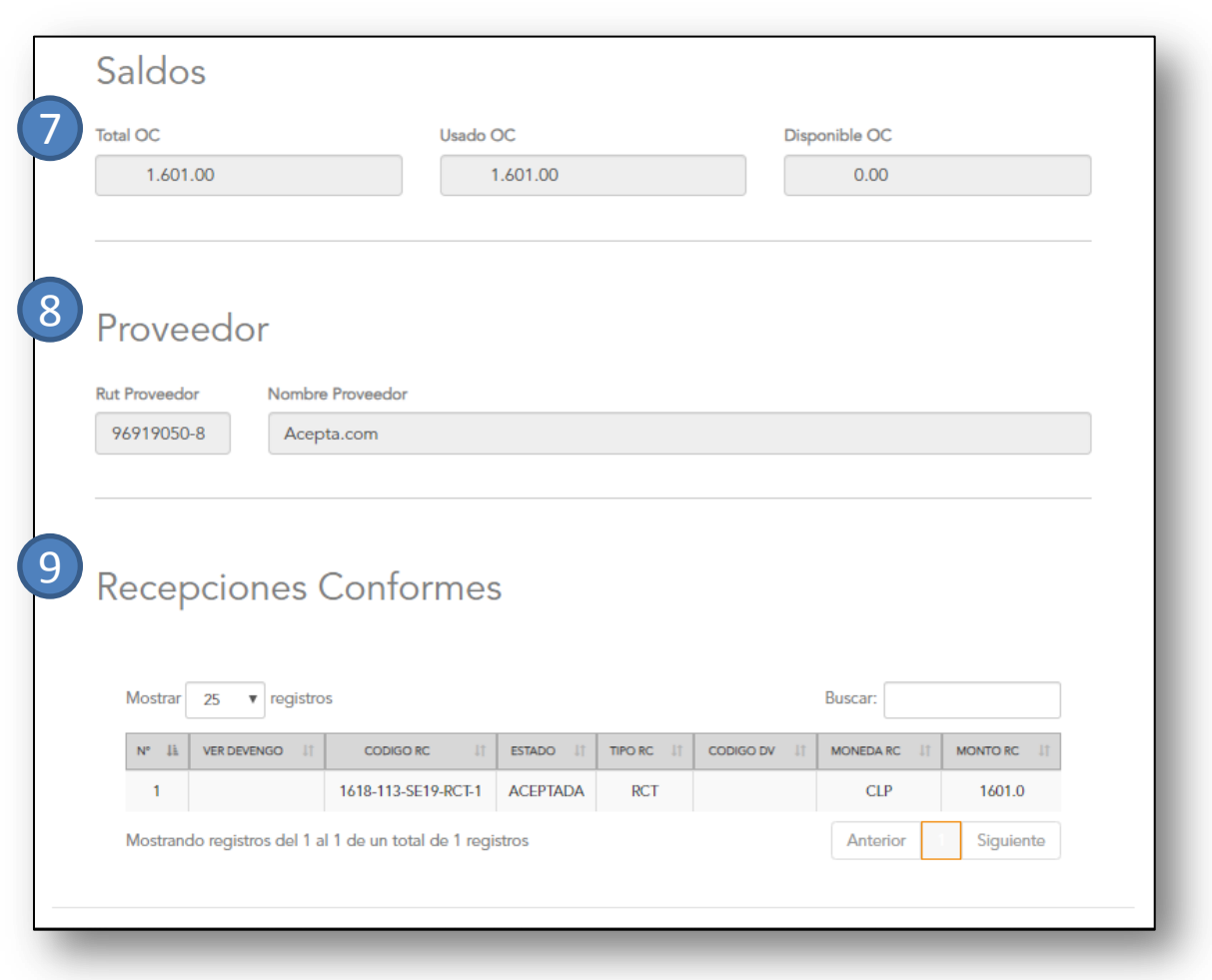

### **3.- Exportar OC**

Al hacer clic en "**EXPORTAR",** se creará un archivo para descargar que quedará almacenado en la opción "Reportes"

- 1. Presionar botón **Exportar**
- 2. Un aviso emergente confirma que su archivo estará en minutos en la sección Reportes

\*Ir a sección **reportes** (barra lateral de funciones)

- 3. Presionar botón de acciones
- 4. Elegir **Descargar**

Un archivo comprimido en ZIP se descargará en su $\boxed{3}$ computador, al abrirlo se visualizará el archivo en formato .XLS (Excel)

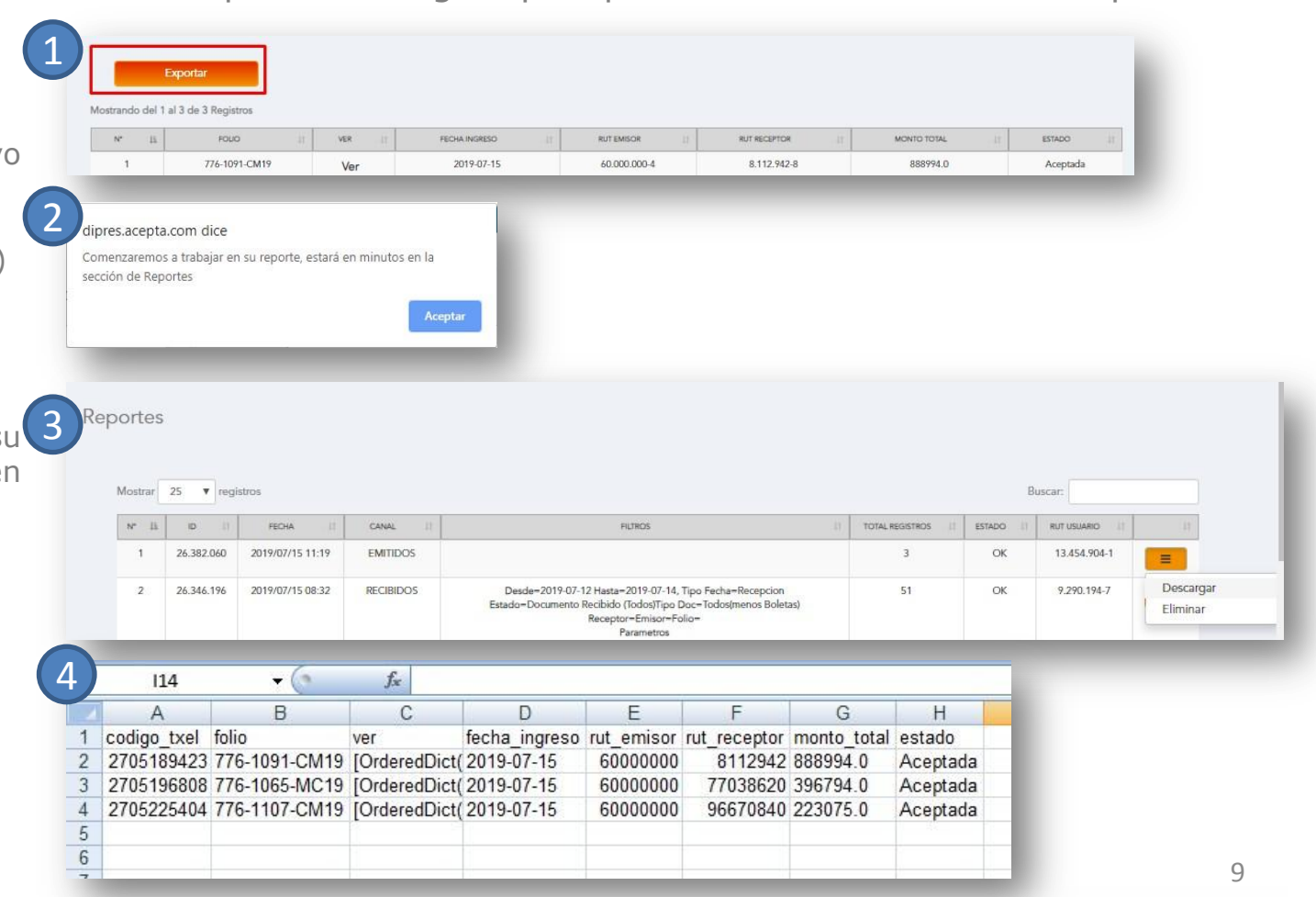

# **PARA MÁS INFORMACIÓN:**

Revise toda la documentación disponible en el portal:

- MANUAL DE USUARIO (Información completa del portal)
- N°1 GUIA DE USUARIO INTRODUCCION AL PORTAL
- N°2 GUIA DE USUARIO PERFIL Y ADMINITRACION (Perfil usuario, adm. Usuarios, adm. Proveedores)
- N°3 GUÍA DEL ADMINISTRADOR
- N°4 GUÍA DE USUARIO ORDEN DE COMPRA EMITIDAS
- N°5 GUÍA DE USUARIO RECIBIDOS
- N°6 GUÍA DE USUARIO PROCESO DE DEVENGO (Proceso devengo automático, casos de completitud manual)
- N° 1 VIDEO INTRODUCCIÓN AL PORTAL (Creación de clave y resumen del portal)
- N° 2 VIDEO PERFIL Y ADMINITRACION DEL PORTAL (Perfil usuario, adm. Usuarios, adm. Proveedores)
- N° 3 VIDEO GUÍA DEL ADMINISTRADOR
- N° 4 VIDEO ORDENES DE COMPRA EMITIDAS (Búsquedas e información OC)
- N° 5 VIDEO RECIBIDOS (Búsquedas, estados y reportes)
- N° 6 VIDEO PROCESO DE DEVENGO (Proceso devengo automático, casos de completitud manual)